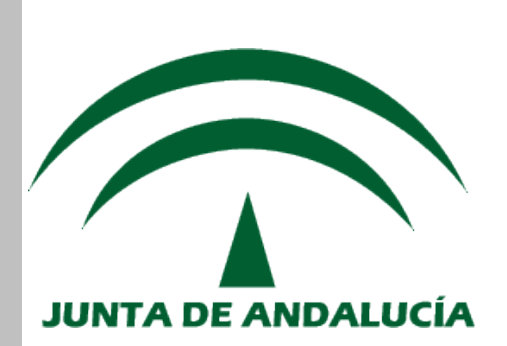

## Servicio Andaluz de Salud

**CONSEJERÍA DE SALUD** 

# **SIGLO Proveedor**

## *Gestor de Facturación*

## *MANUAL DE USUARIO*

*(Versión 2.8, Octubre de 2011)*

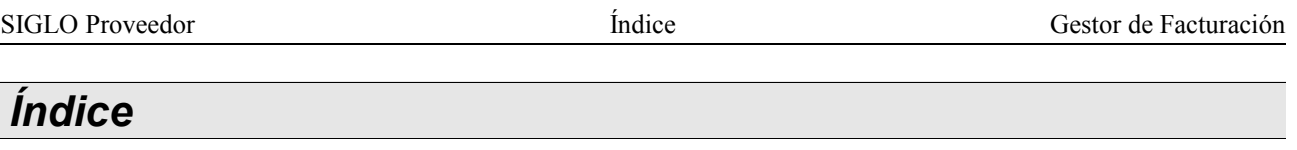

<span id="page-2-0"></span>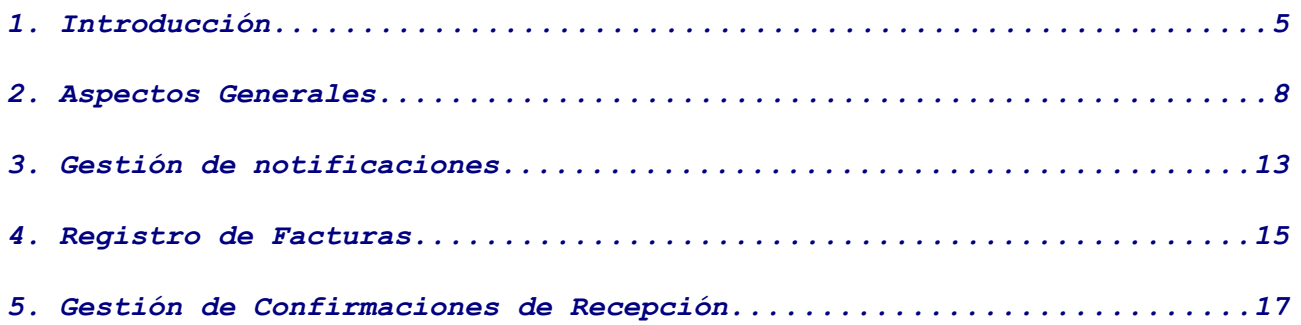

### <span id="page-4-0"></span>*1. Introducción.*

El presente manual de usuario corresponde a la versión del perfil **"Gestor de Facturación",** incluido en la categoría "**Proveedor**" de la aplicación '**SIGLO - Sistema Integral de Gestión Logística**' del Servicio Andaluz de Salud (SAS).

El acceso a la misma se realiza a través del [Centro de Empresas](http://www.juntadeandalucia.es/servicioandaluzdesalud/principal/documentos.asp?pagina=pv_cempresas) de la [Página Web del SAS,](http://www.juntadeandalucia.es/servicioandaluzdesalud/principal/default.asp) enlace 'Sistema Integral de Gestión Logística'

En este manual encontrará toda la información referente a la Gestión de facturas por parte de proveedores del SAS.

Para cualquier incidencia técnica o consulta con la aplicación, puede contactar con Servicios Centrales del SAS, a través del siguiente correo electrónico:

**Centro de empresa**: clog.ce.sc.sspa@juntadeandalucia.es **Contratación**: clog.contratacion.sc.sspa@juntadeandalucia.es **Banco**: clog.banco.sc.sspa@juntadeandalucia.es **Logística**: clog.logistica.sc.sspa@juntadeandalucia.es  *Informática: clog.soporte.sspa@juntadeandalucia.es*

Dentro de SIGLO, se entiende por logística al conjunto de aplicaciones en el que se agrupa todo lo relacionado con la gestión de **Almacenes** y **Depósitos** (Stocks, Reposiciones, Existencias, Ubicaciones, Envío y Recepción de material...), **Pedidos** (Compras, Pedidos, Reclamaciones...) y **Facturación** (Registro de Facturas, Contra Albaranes, Conciliación...).

En el módulo de Facturación, los principales actores o perfiles que intervienen son:

- **Gestor de Facturación:** perfil encargado del mantenimiento de los endosos y las facturas en el ámbito de un órgano gestor: registro, modificación, devolución, tramitación/destramitación, traspaso entre ejercicios, generación de apuntes, etc...
- **Gestor de Conciliación**: usuario que se encarga de conciliar facturas, gestionar confirmaciones de recepción (contra albaranes) y configurar las agrupaciones de estos.
- **Gestor de contabilidad presupuestaria**: usuario que se encarga de preparar el cierre y aperturas de ejercicios contables en el órgano gestor, pasando a deuda o traspasando de ejercicio las facturas, así como de mantener los apuntes presupuestarios registrados.
- **Administrador de facturación**: perfil encargado de configurar los tramos de anticipo caja fija y del mantenimiento de las entidades maestras de facturación, motivos de cambios de estado, tipos de descuentos, tipos de facturas,etc...
- **Administrador de contabilidad presupuestaria**: perfil encargado de abrir y cerrar ejercicios contables, así como de configurar los tipos y subtipos de expediente y los apuntes y trámites que le corresponden en cada caso.

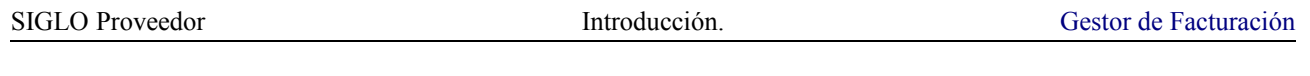

Junto a estos, existen otros 2 perfiles con funcionalidades más resumidas, pero no menos importantes:

- **Gestor de desconciliación:** su único permiso es el de desconciliar facturas, que por lo general se asignará a algún otro perfil del módulo, según el centro concreto.
- **Gestor de Confirmación de Facturas Directas**: reúne los permisos de conformar/desconformar sobre facturas directas.

El Gestor de Facturación Externo es el perfil encargado de consultar la facturación e información relacionada desde la perspectiva del proveedor.

Para ello se dispone del siguiente menú principal:

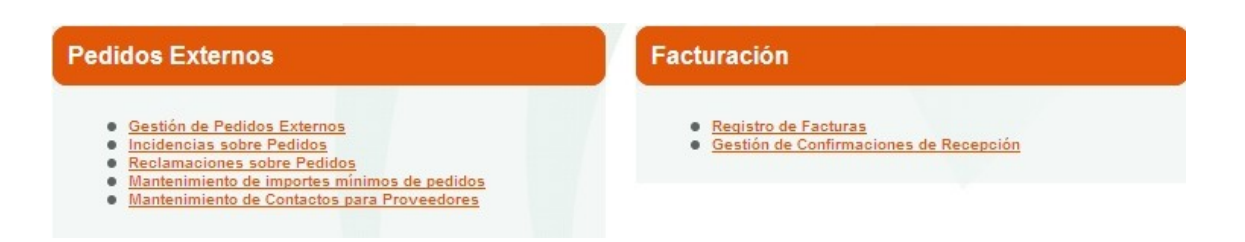

Las opciones relacionadas con 'Pedidos Externos' son las propias del perfil básico de todo usuario proveedor, Usuario Externo, para el cual existe el manual oportuno. En este nos centraremos en las opciones extras de usuarios con permisos de 'Facturación'.

A lo largo del presente Manual de Usuario se irán exponiendo las distintas funcionalidades del gestor de facturación externo, viéndose apartado por apartado en el mismo orden que en la aplicación.

### <span id="page-7-0"></span>*2. Aspectos Generales*

A lo largo de la aplicación existen diferentes acciones comportamientos de la misma, que son generales e independientes del usuario o apartado concreto, y es por ello que se ven de forma resumida en el presente punto.

Además, estas acciones son homogéneas en relación a las distintas aplicaciones que engloban SIGLO (Sistema Integral de Gestión Logística del SAS), con lo que acostumbrarse a dichas acciones, pantallas, características y su uso supone un beneficio futuro.

#### Encabezado de la aplicación.

En el margen superior derecha de la aplicación se encuentra la cabecera o encabezado de la aplicación:

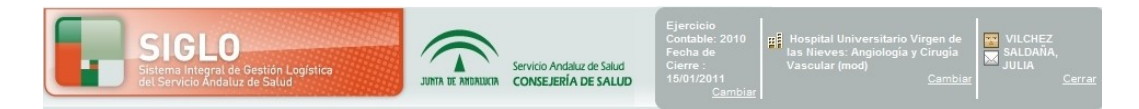

En el mismo, se informa del usuario ( $\mathbb{T}$ ) que se ha identificado en la aplicación, además del órgano gestor y almacén o centro de consumo (  $\frac{m}{2}$ ), al que está asociado, en su caso, y del ejercicio contable activo, así como el habitual botón de 'Cerrar' para salir de la aplicación.

Además de esto aparece un icono de información ( $\mathbf{i}$ ), que muestra toda la documentación disponible para el perfil del usuario identificado, como por ejemplo el presente manual de usuario. Este mismo icono, además de en la cabecera, puede aparecer junto al formulario de edición o búsqueda de cualquier entidad de Logística, ofreciendo entonces información concreta sobre la entidad correspondiente. Su uso y consulta puede facilitar la labor con la aplicación.

Por último, aparece un icono sobre ( $\boxtimes$ ) para el acceso a las notificaciones (mensajes) que se pueden producir en la aplicación. En el caso de que en este icono parpadee el signo de admiración rojo, significará que existe alguna notificación pendiente de leer, mientras que en el caso contrario es un enlace a la [gestión de notificaciones.](#page-12-0)

#### Formularios de Búsqueda.

La mayoría de apartados o entidades de Logística disponen de un formulario de búsqueda con el cual poder filtrar la búsqueda deseada de resultados, en función de las características en cada caso. Este formulario, desplegado por defecto generalmente, se despliega/pliega a través del icono en la pestaña vCriterios de búsqueda.

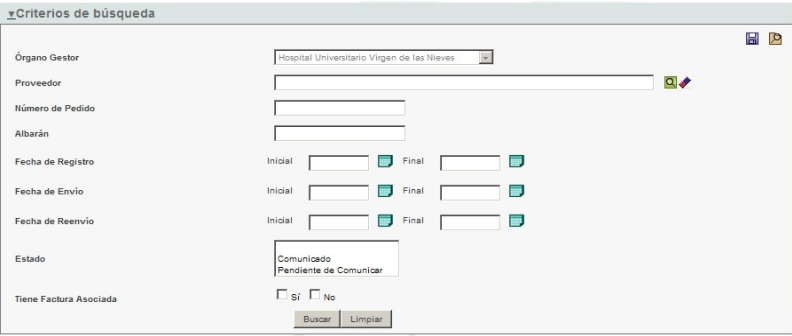

Las búsquedas en campos de tipo 'cadena' son aproximadas, es decir al buscar una cadena está se buscara como subcadena dentro del campo especificado. Por ejemplo, al buscar la cadena 'gen' la aplicación buscará cualquier valor de ese campo que contenga la subcadena '\*gen\*' ('**gen**eral', 'antí**gen**o','mar**gen**'...).

Se dispone también, además del botón de 'Buscar', de la posibilidad de 'Limpiar' los criterios introducidos, así como de la opción de guardar la búsqueda ( <mark>H</mark>), para poder posteriormente recuperar dichas búsquedas a través del botón cargar ( <mark>)</mark>, disponiendo asó de una útil herramienta a la hora de búsquedas complejas que se repiten de forma habitual.

#### Acciones sobre tablas.

Para cada uno de los puntos o entidades de Logística existen una serie de acciones generalmente comunes sobre los resultados mostrados en las tablas:

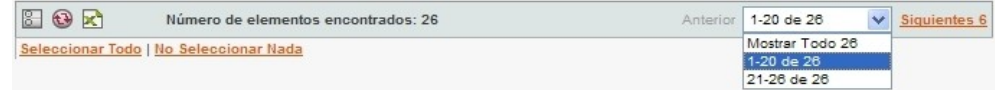

- •**图/图, Selección múltiple/sencilla**: permite intercalar entre ambos métodos de selección para los resultados obtenidos.
- • **,Refrescar**: actualiza los resultados mostrados en pantalla.
- **K**Exportar la tabla a fichero Excel: exporta a excel el contenido de la tabla de resultados.
- **Detalles:** además, sobre los resultados también es habitual disponer de un botón detalles, **Detalles**, que permite consultar de forma más exhaustiva el detalle de cada entidad concreta.

#### Otras Generalidades

• Para navegar entre las distintas pantallas de la aplicación se recomienda no hacer uso nunca de los botones del navegador (Atrás/Adelante/Actualizar), sino de los propios botones de la aplicación, volver, cancelar, refrescar... así como de la opción 'miga de pan' que va enlazando las pantallas sucesivas a las que se accede, y que permite retroceder sobre las mismas.

Menú Gestión de Catálogos de Consumo | Catálogo | Detalles de Catálogo de Centro de Consumo

- Al terminar con el uso de la aplicación es muy recomendable cerrar sesión a través del botón ' Cerrar '. Téngalo en cuenta cuando no vaya a trabajar con la misma pues favorece el rendimiento general de la aplicación.
- En las pantallas de alta/modificación de entidades, aquellos campos obligatorios se indican mediante un asterisco (\*), siendo más fácil identificar la información requerida.
- También es habitual que ciertas entidades (artículos, catálogos de consumo, periodicidades...) dispongan del campo activo (si/no), que en toda la aplicación indica si dicha entidad es efectiva o no, es decir, en caso de estar inactiva, no tiene incidencia sobre la aplicación.
- En las entidades en las que se considere oportuno (artículos de catálogos, órdenes de trabajo...) al consultar su detalle (y en algunos casos en edición), se permite avanzar ( $\Rightarrow$ ) y retroceder ( $\leftarrow$ ) sobre los mismos, consultando así los registros del listado del que provienen sin tener que volver al mismo y cambiar la selección.
- De igual modo, en pantallas de detalle y edición de algunas entidades, se puede consular el histórico (log de cambios) del mismo, a través del icono correspondiente,  $\mathbb{D}$ .

K

.<br>Esta zona. Todos los sitio:<br>ción de seguridad de la

nara todos los sitios

 $\begin{tabular}{|c|c|} \hline \textbf{C} \textbf{errar} \\ \hline \end{tabular}$ 

Nivel predeterminado

Cancelar Aplica

Agregar Ouitar

#### Configurar Sitios de Confianza.

Para acceder a algunas partes de la aplicación es posible que su navegador precise de añadir sitios web como sitios de confianza, para ello ha de configurarse el navegador Internet Explorer:

• Pulse en Herramientas -> Opciones de Internet

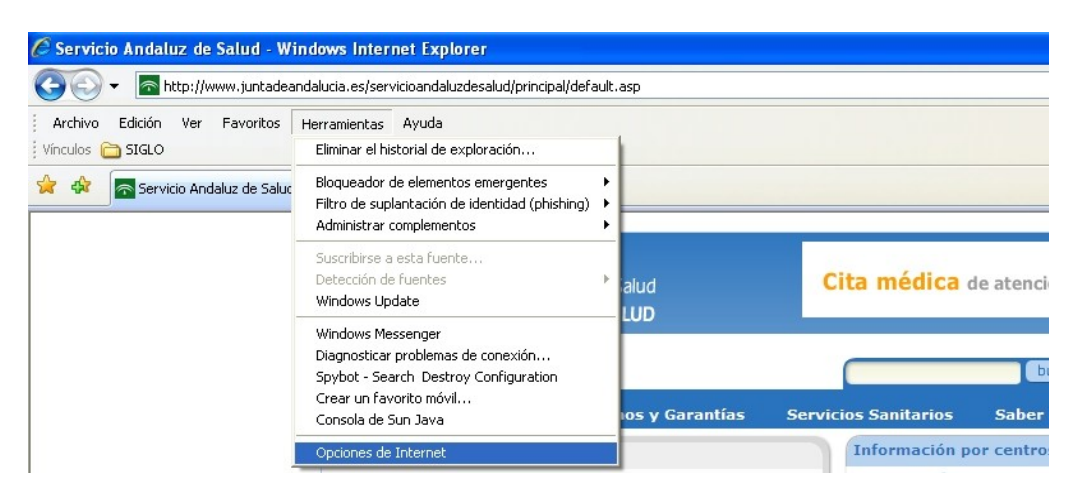

Seleccione la pestaña Seguridad -> Sitios de confianza -> Sitios y agregue las siguientes url´s:

- **<http://10.60.161.206/>**
- **<http://10.234.22.6/>**
- – **https://ws027.juntadeandalucia.es**

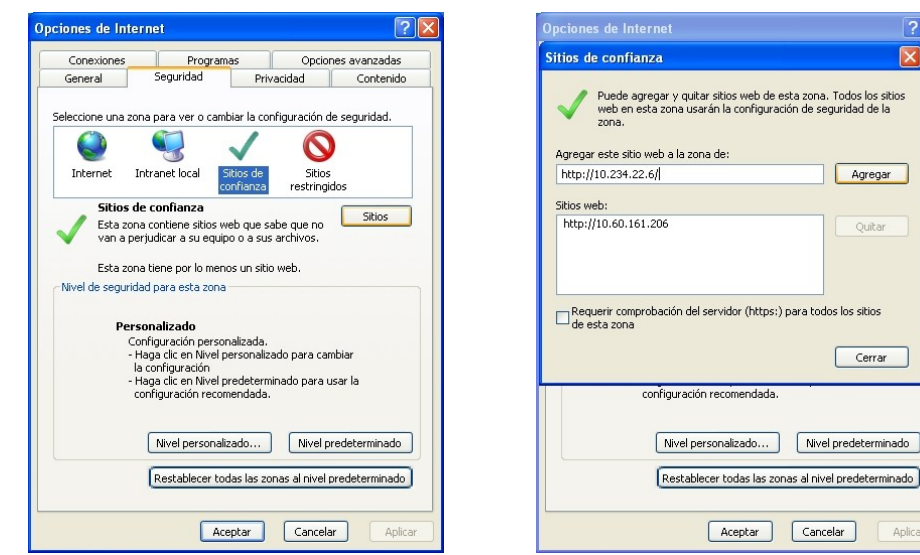

#### Consideraciones.

El acceso a la aplicación se hará a través del 'Centro de Empresas' de la Web del SAS.

Es importante indicar que Logística es una aplicación dinámica y que siempre que se considere necesario u oportuno podrá sufrir mejoras o modificaciones según se vayan detectando. Por ello ante cualquier cambio observado se recomienda descargar los manuales para obtener una versión de los mismos actualizada.

Por último, hacer constar que el presente manual se centra en el uso propio de la aplicación (parte técnica o interna), y que para la parte lógica o externa, más relacionada con el negocio, existen otros documentos que también se ofrecerán según considere oportuno Servicios Centrales (SSCC), en el icono de información de la cabecera,  $\mathbf{i}$ .

### <span id="page-12-0"></span>*3. Gestión de notificaciones*

Se trata de un icono  $(\sqrt{2})$  de acceso acceso a las notificaciones de la aplicación, prefiltrando para aquellas que afectan al usuario activo.

Si este icono parpadea muestra por defecto las notificaciones pendientes de leer, y en el caso de que no exista ninguna (no parpadea), se accede a la gestión global de las notificaciones.

En dicha gestión, aparece un formulario con el que filtrar las posibles notificaciones, incluyendo la posibilidad de buscar entre enviadas/recibidas, y las opciones de:

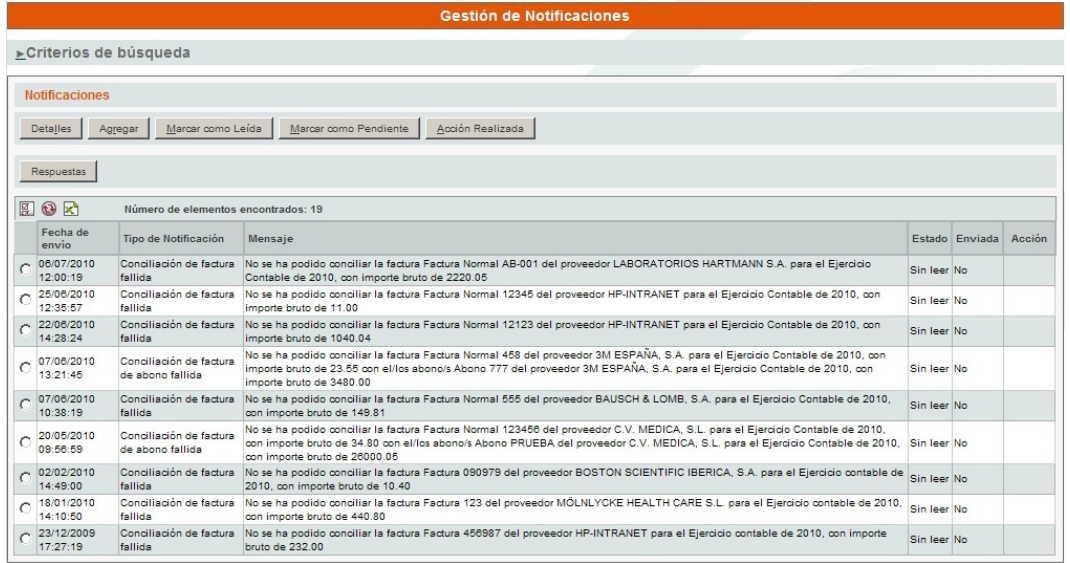

- **Agregar:** permite crear/enviar una nueva notificación, según los permisos del usuario. Se habrá que elegir entre los distintos tipos posibles, indicar un mensaje, si requiere una acción, la entidad referida, escoger destinatario (entre usuarios, perfiles, órganos gestores o empresas)...
- **Marcar como Leída/Pendiente**: permite cambiar el estado de la notificación entre leída/sin leer, al modo del correo habitual.
- **Acción realizada**: para notificaciones recibidas y que tengan marcada una acción requerida, permite indicar que dicha acción ya ha sido realizada.
- **Respuestas**: permite consultar las posibles respuestas a la notificación, de forma sucesiva.

A través del botón '**Detalles**' se accede al detalle completo de la notificación, en donde se puede '**Responder**' a la misma, así como acceder al detalle de la entidad a la que haga referencia, '**Ir a ...**':

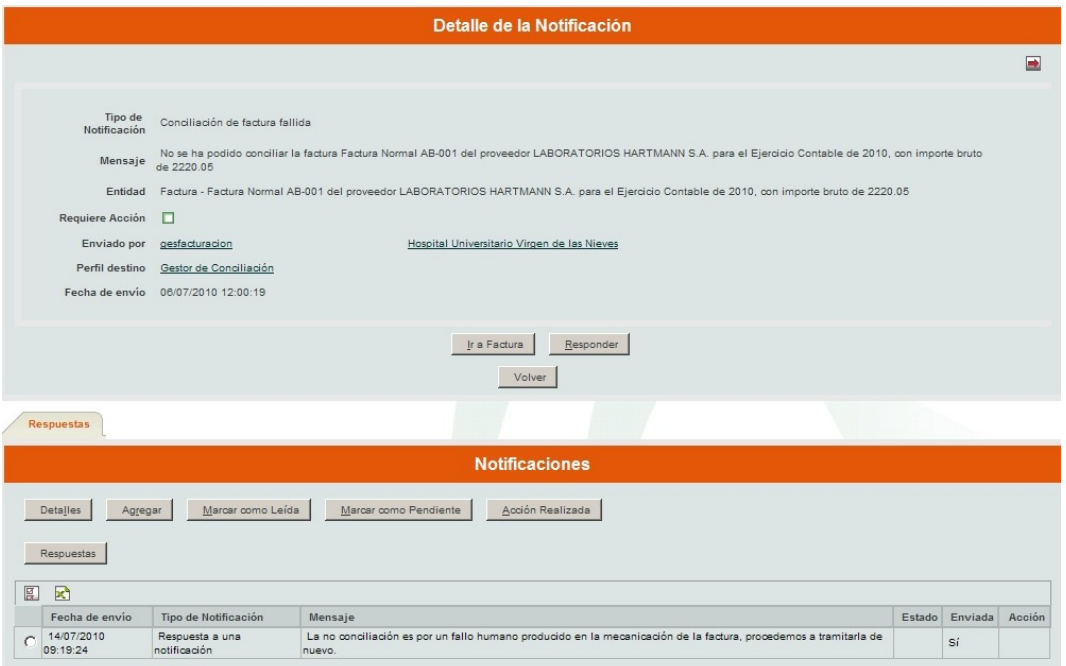

\*En este punto conviene aclarar que en el caso de consultar el detalle de alguna notificación, esta automáticamente se marca como leída, de igual forma que ocurre en un gestor de correo electrónico. Si se desea consultar las marcadas como 'leídas' se ha de cambiar dicho criterio en el formulario de búsqueda.

## <span id="page-14-0"></span>*4. Registro de Facturas*

La facturación en un centro sanitario es el servicio que se encarga principalmente de recibir las facturas de los proveedores, registrarlas, identificar el material recepcionado en los pedidos externos (confirmación de recepción o contra albarán), comprobándolo con las facturas y tramitar el pago de las mismas. Como proveedor del SAS, se dispone de la opción de consulta de de las facturas que le correspondan.

Para ello se dispone de esta opción de menú, en el que tras un formulario de búsqueda con el que filtrar las facturas deseadas, se dispone de la opción de consultar en detalle la deseada:

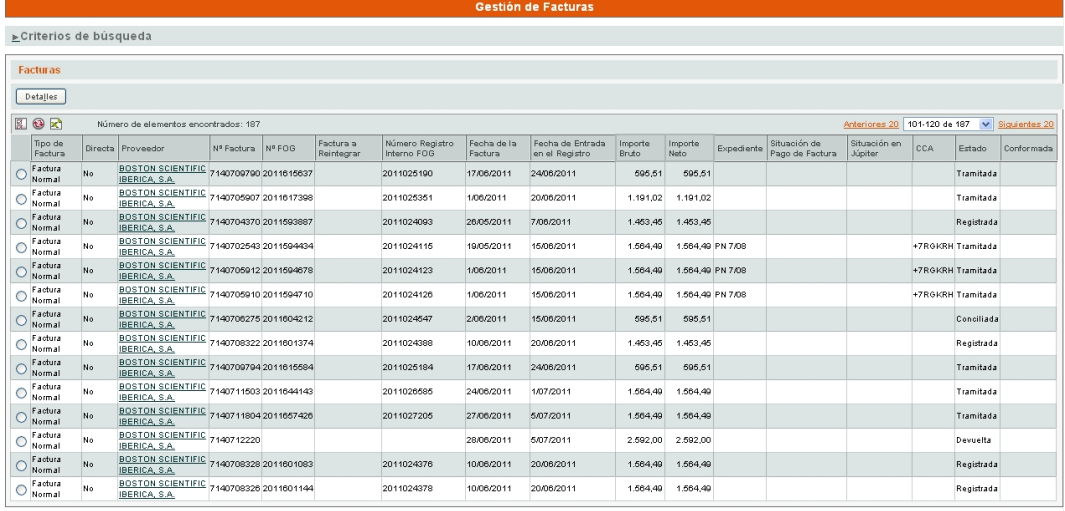

Los datos principales de una factura son:

– **Tipo de factura**: indica el tipo de factura a registrar, extraído de FOG, se dispone de abonos:

**Abono, Abono financiero o contable**

Y Cargos:

**Factura normal, Certificación y Otras obligaciones de pago**

- **Órgano Gestor**: indicar el órgano gestor al que corresponde la factura.
- **Confirmación de Recepción**: identifica la confirmación de recepción o 'contra albarán' del pedido al que se refiere la factura.
- **Nº y Fecha de Factura**: permite identificar a la factura en registro.
- **Fecha de entrada en el registro**: fecha de entrada en el sistema, puede ser anterior o igual al día en que se registró.
- **Fecha de vencimiento**: fecha configurada automáticamente según un parámetro, n días después de la fecha de entrada, a partir de la cual se considera vencida una factura.
- **Denominación**: permite indicar una observación donde se permite describir el concepto por el que se factura.
- **Importe Bruto**: importe correspondiente a la suma de la base imponible más los importes de cada impuesto, tras restarle los posibles descuentos.
- **Impuestos y descuentos**: permite indicar importes tanto de impuestos como de descuentos/abonos que lleve asociados la factura, a partir de la base imponible y un porcentaje aplicado a la misma.

*Actualmente el registro de facturas está solo disponible para los centros, pues como proveedores se debe firmar electrónicamente las facturas, denominadas factura-e, proceso que actualmente se encuentra en trámites de regulación por la Junta de Andalucía, por lo que no es una opción disponible en la actualidad.*

Por otro lado, los estados posibles de las facturas son:

- **Registrada**: estado inicial de las facturas registradas y sobre las que aún no se haya indicado la confirmación de recepción correspondiente. Se corresponde con el estado 05 de FOG.
- **Pendiente de Conciliar**: estado inicial de las facturas registradas con su correspondiente confirmación de recepción, a la espera de que se concilien manualmente. Se corresponde con el estado 05 de FOG. Se corresponde todavía con el estado 05 de FOG.
- **Conciliada**: estado de las facturas una vez conciliados los importes de la factura (con sus importes y descuentos) y los de la confirmación de recepción, ya sea automáticamente (tras indicar confirmación de recepción, en caso de que todo concilie) o manualmente. Se corresponde con el estado 07 de FOG.
- **Tramitada**: corresponde al estado de facturas ya tramitadas, pendientes de indicar solo el pago de la mismas. Se corresponde con el estado 09 de FOG y sucesivos.
- **Devuelta**: estado de las facturas devueltas. Se corresponde con el estado 90 de FOG, sin embargo en este caso SIGLO no se actualiza directamente, hay que devolver en SIGLO la factura cuya situación en Júpiter refleje el estado 90 de FOG.

Uno de los campos mostrados, 'Situación en Júpiter', es de especial interés, pues refleja el estado de la misma en la aplicación FOG de Hacienda, según la información que Júpiter refleja en un repositorio.

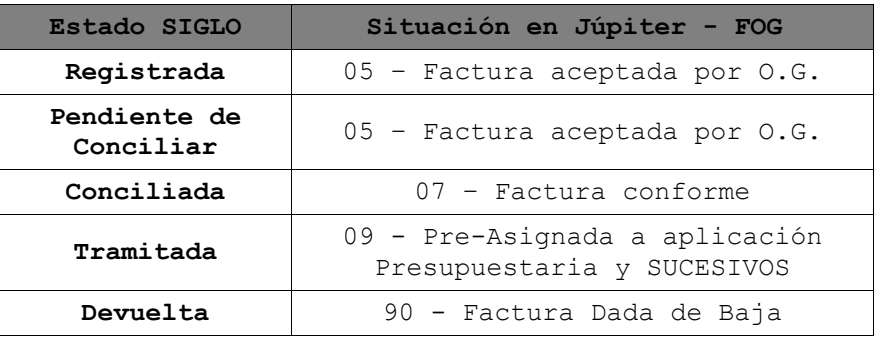

La relación entre estados Júpiter-SIGLO es la siguiente:

## <span id="page-16-0"></span>*5. Gestión de Confirmaciones de Recepción*

Opción que permite acceder a la consulta de las confirmaciones de recepción o contra albaranes generados con respecto a pedidos que como proveedor se han gestionado. El punto de inicio de la facturación en SIGLO es esta confirmación de recepción que realizan los centros, ya que como proveedores hasta entonces no se debe emitir factura alguna sin el correspondiente contra albarán que la origina. No obstante, si transcurren 72 hrs desde la recepción del pedido por el centro sin que se realice esta confirmación de forma manual, la confirmación de recepción se generará de forma automática al día siguiente, por lo que este será el tiempo máximo de espera para poder facturar.

Como puede intuirse, la consulta de las confirmaciones de recepción realizadas y su estado son de especial interés. Tras el habitual formulario de búsqueda, se dispone de la consulta en detalle y de la posibilidad de imprimir en pdf los mismos:

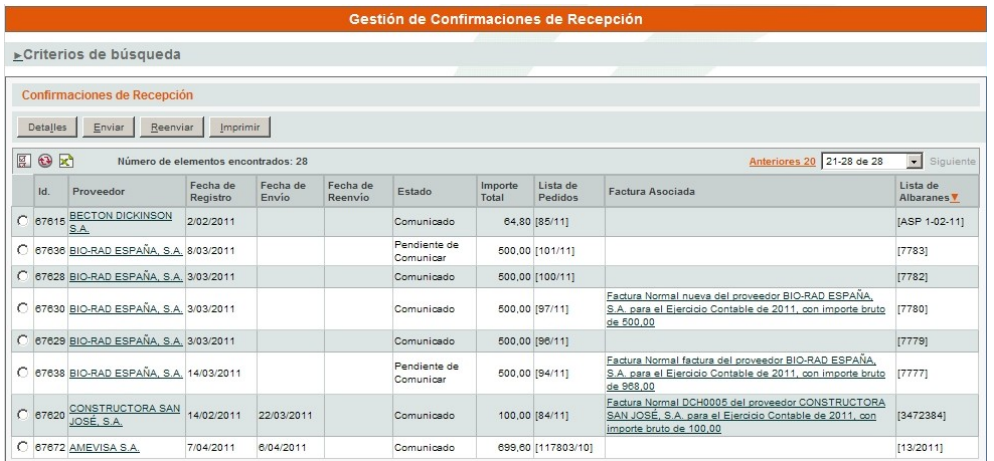

Cuando un contra albarán esta comunicado supone que el pedido ha de haber sido recibido por el proveedor por la vía de comunicación que se haya definido (EDI, email o fax).